# **Thème numéro 3**

### **Points essentiels abordés dans ce thème :**

- **1 Etablissement du dossier par défaut, chargement d'un classeur**
- **2 Utilisation de groupe de feuilles**
- **3 Etablissement d'un format dans un bloc**
- **4 Changement de cadrage des libellés dans un bloc**
- **5 Formules simples**
- *6* **Sauvegarde du classeur** *(qui sera utilisé pour faire le thème 4)*

## **3.1. Etablissement du répertoire/dossier par défaut, chargement d'un classeur**

Lancez **EXCEL,** puis activez le bouton **Options** en bas à droite du menu de l'onglet **Fichier**. **EXCEL** ouvre une boite de dialogue munie du **menu** sur la gauche. Cliquez sur la commande **Enregistrement**. Un certain nombre de boites de textes et cases à cocher apparaissent, Nous nous intéresserons ici à une boite de texte intitulée **Dossier par défaut**.

Introduisez dans cette boite de texte : **e:\ (clé USB)<sup>1</sup>** , puis cliquez le bouton **Ok**. Mais pour valider cette dernière possibilité, il vous faudra, après avoir cliqué sur **Ok**, quitter **EXCEL** et le relancer. Cette modification resterait en vigueur pour les utilisations ultérieures d'Excel sur votre machine.

Activez la commande **Ouvrir** de l'onglet **Fichier**. Vous obtenez dans la boite de choix de fichier la liste des classeurs **EXCEL** qui se trouvent votre dossier défini par défaut (ici **e:\).** Un clic simple sur un de ces noms de fichiers copiera ce nom dans la boite de saisie située au-dessus de la boite de choix, après quoi vous pourrez cliquer sur le bouton **Ok** ou frapper **Entrée** pour ouvrir le fichier. Un double-clic sur l'icône du fichier ouvrira directement le fichier.

<sup>-</sup>*<sup>1</sup> A défaut de clé USB, il est possible d'utiliser le dossier « Mes documents ».*

Madame Véronique HEIWY

**L'usage de cette brochure est réservé exclusivement aux travaux dirigés de l'Université PARIS 1, UFR Gestion-Sorbonne, L2.**

*Nota : peut-être aurez-vous encore dans le menu de l'onglet* **Fichier** *une liste des fichiers récemment utilisés. Pour ouvrir un de ces fichiers, un clic simple suffit.*

### **3.2. Etablissement d'un groupe de feuilles**

*Pour effectuer des manipulations similaires dans plusieurs feuilles simultanément, il est possible de travailler en mode « groupe ». Ceci est utile pour la mise en forme et/ou pour l'insertion de formules et/ou pour l'insertion de données similaires dans les mêmes cellules des feuilles du groupe. Par contre, le nommage d'un bloc de cellules ne peut pas se faire en mode groupe.*

Voyons comment travailler en mode « **groupe** » :

- Ouvrir un nouveau classeur Excel. Le classeur contient par défaut une seule feuille de calcul «**Feuil1** ».
- Insérer 2 nouvelles feuilles de calcul (« **Feuil2** » et « **Feuil3** » dans le classeur en faisant un clic droit sur le nom de la 1ere feuille « **Feuil1** » puis en choisissant « **Inserer** » dans le menu contextuel qui s'affiche.
- Pour travailler en mode **groupe**, il faut sélectionner les onglets contenant le nom des 3 feuilles simultanément.
- En mode groupe, toute action appliquée à une feuille le sera également aux autres feuilles du groupe.
- Lorsque le mode « **groupe** » est activé, la mention « **[groupe]** » apparait à coté du nom du classeur (au-dessus du ruban d'excel).

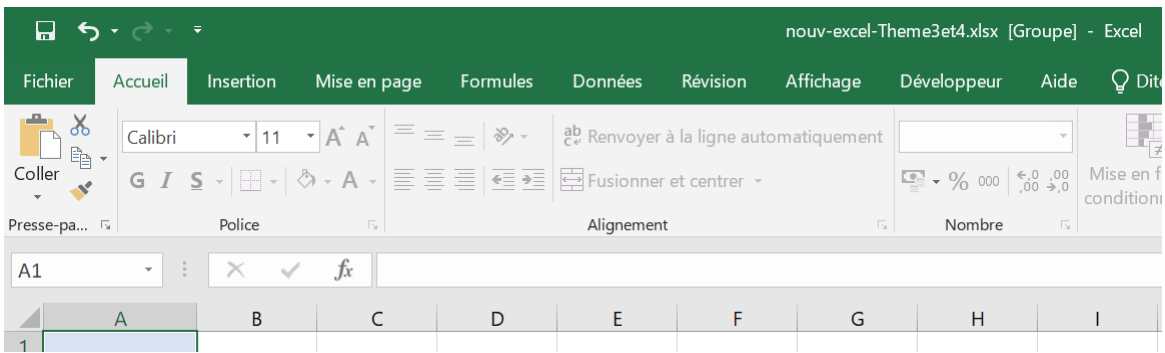

Madame Véronique HEIWY

**L'usage de cette brochure est réservé exclusivement aux travaux dirigés de l'Université PARIS 1, UFR Gestion-Sorbonne, L2.**

### **3.3. Etablissement d'un format dans un bloc, en mode groupe**

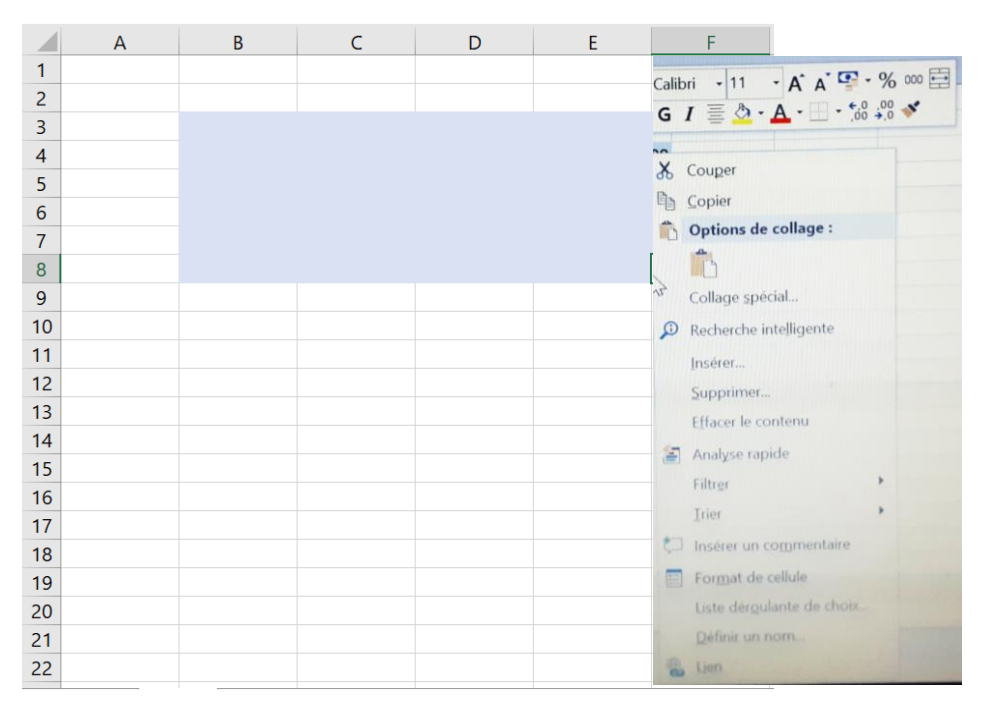

Sélectionnez le bloc **B3:F8**.

#### *Pour sélectionner un bloc, sélectionnez un de ses angles, puis sélectionnez l'angle opposé en maintenant enfoncée la touche " Majuscule "*

- Activez la rubrique **Format de cellule** à partir de l'icône **Format** du groupe Cellules de l'onglet **Accueil** du ruban *(ou activez la rubrique Format de Cellule de menu contextuel du bloc (en faisant un clic-droit sur le bloc))*
- Sélectionnez l'onglet **Nombre**.
- Cliquez ensuite sur la catégorie **Nombre**.
- Indiquez que vous voulez **2** décimales et un **séparateur de milliers**.
- Choisissez enfin des nombres négatifs en noir sur fond blanc, avec un signe - en tête.
- Cliquez ensuite sur la catégorie **Personnalisé**. La zone **Type** reçoit le code **# ##0,00**.
- Placez le curseur de caractère à la fin de la boite de saisie **Type**, puis frappez un zéro supplémentaire.
- Validez, soit en frappant sur la touche **Entrée**, soit en cliquant sur le bouton **Ok**.

La boite de dialogue disparaît, les nombres comportent désormais trois chiffres après la virgule, et vous avez créé un *format personnalisé.* En fait, **EXCEL** a reconnu qu'il s'agit d'un format standard, avec trois décimales. Si vous activez à nouveau **Format de cellule**, vous pourrez le constater.

Comme ces manipulations ont été faites en mode « **groupe »**, ce format s'est appliqué au bloc **B3:F8** de chacune des trois feuilles contenues dans le groupe.

### **3.4. Changement de cadrage des libellés dans un bloc, , en mode groupe**

- Toujours en mode groupe,
- Sélectionnez le bloc **B2:F2**
- Par un clic droit activez le menu contextuel et sélectionnez la rubrique **Format de cellule** et choisissez l'onglet **Alignement**. Choisissez **Centré** dans la boite de choix **Horizontal**, puis cliquez sur le bouton **Ok**. La boite de dialogue disparaît, et les libellés présents dans le bloc sont désormais centrés horizontalement.

Comme ces manipulations ont été faites en mode « **groupe »**, ce changement de cadrage des libellés s'est appliqué au bloc **B2:F2** de chacune des trois feuilles contenues dans le groupe.

### **3.5. Insertion de formules simples en mode groupe**

• Toujours en mode groupe,

Placez le curseur de cellule en **F3**, introduisez dans cette cellule **=B3+C3+D3+E3** et validez. La somme des cellules des colonnes **B** à **E** de la ligne **3** apparaît dans la cellule **F3**.

Effacez la cellule **F3**, en la sélectionnant, puis en frappant sur la touche **Suppr**, et frappez à présent **=SOMME(B3:E3)**, puis validez. Vous retrouvez en **F3** la même somme.

Effacez à nouveau la cellule **F3**, puis assurez-vous qu'elle est bien sélectionnée, et cliquez sur l'icône  $\Sigma$ , du groupe **Edition**, à droite dans l'onglet **Accueil** du ruban. La formule **=SOMME(B3:E3)** apparaît d'elle-même dans la cellule et sur la ligne de saisie. Validez, la valeur de la somme apparaît dans la cellule **F3**.

Nous allons à présent recopier la cellule **F3** dans le bloc **F4:F6**. Deux techniques sont possibles

Utilisation des commandes **Copier** et **Coller**

o Sélectionner la cellule **F3**

- Icone **SAUVEGARDER** Тä Fichier Accueil Onglet ACCUEIL Calibri Icone COLLER tē, Coller  $G$   $I$  $\mathbf{x}^{\prime}$ Icone COPIER Presse-pa..." N Groupe PRESSE PAPIER
- o Activez l'icone **Copier** du groupe **Presse-papiers** à gauche dans l'onglet **Accueil** du ruban, la rubrique **Copier** du menu contextuel de la cellule ou frappez la combinaison de touches **Ctrl-C**
- o Sélectionnez le bloc **F4:F6**
- o Activez l'icone **Coller** du groupe **Presse-papiers** à gauche dans l'onglet **Accueil** du ruban, la rubrique **Copier** du menu contextuel de l'ensemble de cellules, ou frappez la combinaison de touches **Ctrl-V.**

Les totaux désirés apparaissent en **F4**, **F5** et **F6**.

Utilisation de la **poignée de recopie**

- o Sélectionnez la cellule **F3**, puis positionnez le curseur de souris à proximité immédiate du minuscule carré situé à l'angle inférieur droit du cadre qui entoure la cellule. Le curseur de souris prend la forme d'une croix fine ( *Crosshair* en Anglais ).
- o En maintenant enfoncé le bouton gauche de la souris, étendez la sélection jusqu'en **F6**, puis relâchez le bouton. Les totaux désirés apparaissent en **F4**, **F5** et **F6**.
- Effectuez à présent les mêmes opérations pour calculer en ligne **8** les totaux verticaux (par région) et le total général.

Comme ces manipulations ont été faites en mode « **groupe »**, ces formules ont été insérées dans les blocs **F3 :F6** et **B8 :F8** de chacune des trois feuilles contenues dans le groupe.

### **3.6. Désactiver le groupe**

Pour désactiver le mode groupe on peut

- Soit cliquer l'onglet contenant le nom d'une feuille du classeur ne faisant pas partie du groupe.
- Soit en choisissant « **Dissocier les feuilles** » dans le menu contextuel qui apparait lorsque l'on clique sur un des onglet des feuilles.

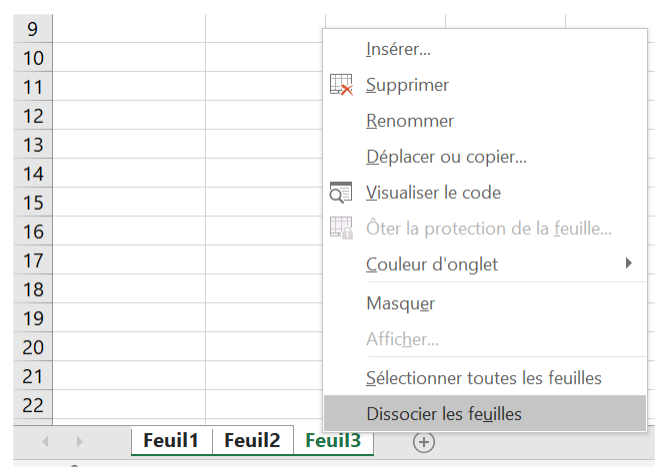

### **3.7. Sauvegarde du classeur**

Activez la commande **Enregistrer** de l'onglet **Fichier**. Il faut préciser alors le nom que vous souhaitez donner à ce classeur et l'emplacement où vous souhaitez le stocker.

Vous pouvez aussi frapper la combinaison de touches **Ctrl-S** ou cliquer sur le **bouton en forme de disquette** (à droite de l'onglet **Fichier),** le nom du fichier et l'emplacement choisis vous seront alors demandés.

*Les étudiants les plus en avance sont invités à explorer toutes les possibilités des divers onglets de la boite de dialogue ouverte par l'activation de la rubrique* **Format de cellule.**